# EXPENEDORS STREET SMART AMB PANTALLA TÀCTIL

- Aquesta expenedora és de pantalla tàctil.
- Toqui sobre el botó d'encendre
- Polsi sobre l'opció anul·lació de la denúncia
- Introdueixi el codi d'anul·lació, amb números, o números i lletres, segons estigui escrit a la butlleta
- La màquina li indicarà quin és l'import a pagar
- Introdueixi l'import en efectiu o bé amb la seva targeta de crèdit, seguint les instruccions de la pantalla
- Esperi fins que el sistema li confirmi que ja està pagat i surti el tiquet comprovant de l'operació.

# EXPENEDORS DE COLOR MARRO T-PAL AMB TECLAT FÍSIC

- Premi qualsevol botó per engegar la pantalla, i després premi el boto groc per accedir a Anul·lació.
- Introdueixi el codi d'anul·lació, amb números, o números i lletres, segons estigui escrit a la butlleta.
- Amb la tecla verda validarà les respostes a les preguntes que la màquina li vagi fent
- Introdueixi l'import en efectiu fins a l'import màxim abans triat, o bé amb la seva targeta de crèdit seguint les instruccions de la pantalla.
- Per validar-ho, premi tecla verda.
- Esperi que el sistema li digui que ja ha pagat i retiri el tiquet comprovant de la seva operació

# CATALÀ CASTELLANO

## EXPENDEDORES STREET SMART CON PANTALLA TÁCTIL

- Este expendedor es de pantalla táctil.
- Toque sobre el botón de encender
- Pulse sobre la opción de anulación de la denuncia.
- Introduzca el código de anulación, con números o números y letras, tal y como esté escrito en la denuncia.
- El expendedor le indicará cual es el importe a pagar.
- Introduzca el importe en efectivo o bien su tarjeta de Crédito y siga las instrucciones de la pantalla.
- Espere hasta que el sistema le confirme que ya ha pagado y salga el tiquet comprobante de la operación

# EXPENDEDORES DE COLOR MARRON T-PAL CON TECLADO FISICO

- Pulse cualquier botón para iniciar la pantalla, y a continuación pulse el botón Amarillo para acceder a Anulación.
- Introduzca el código de anulación, con números o números y letras, tal y como esté escrito en la denuncia.
- Con la tecla verde validará las respuestas a las preguntas que la máquina le vaya haciendo.
- Introduzca el importe en efectivo o bien introduzca su tarjeta de Crédito siguiendo las instrucciones de la pantalla.
- Para validarlo, pulse el botón verde.
- Espere a que el sistema le indique que ya ha pagado y retire el tiquet comprobante de su operación

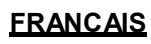

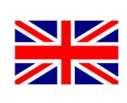

# ENGLISH

## HORODATEUR INTELLIGENT À ÉCRAN TACTIL

- 
- Cet horodateur est à écran tactile. Appuyez sur le bouton de mise en marche. Choisissez l'option annulation. Entrez le code d'annulation, avec des
- 
- chiffres ou des lettres, comme indiqué sur
- votre amende. L'horodateur vous indique le montant à
- payer. Effectuez le paiement en liquide ou par
- carte bancaire.<br>Attendre que le système vous confirme le paiement et vous donne votre reçu.

### HORODATEUR BRUN T-PAL AVEC CLAVIER

- Appuyer sur l'écran pour l'activer, puis sur le bouton jaune pour accéder à annulation.
- Entrez le code d'annulation, avec les chiffres, ou chiffres et lettres, comme indiqué sur le ticket
- Avec la touche verte valider les réponses aux questions que vous fait la machine.
- Effectuez le paiement en liquide ou par carte bancaire suivant les instructions de l'écran.
- Pour confirmer, appuyez sur le bouton vert.
- Attendre que le système vous indique le paiement et retirer votre reçu.

# SMART DISPENSERS TOUCH SCREEN

- This is a touchscreen dispenser.<br>
Tap the power button<br>
Click on the option to cancel the
- 
- complaint. Enter the cancellation code with
- numbers or numbers and characters as written on the report.<br>• Dispenser will tell you what is the
- 
- amount to be.<br>• Enter the amount cash or your credit card and follow the instructions on the
- screen.<br>• Wait until the system has already told you paid and the ticket comes out proof of the operation.

# BROWN DISPENSERS T-PAL WITH KEYBOARD

- Press any button to start the screen then press the yellow key to access of the cancellation.
- Enter the overriding code with numbers or numbers and letters, as is written in the complaint.
- Use the green key to validate the answer<br>that the machine is asking for.
- Enter the amount of cash or enter your credit card following the instructions on the screen.
- To validate the operation, press the green button.
- Wait until the system has already told you paid and take the ticket.